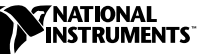

# $NI$ **-DAQ™** für PC-kompatible Computer **VERSION 6.7**

Diese Hinweise enthalten Informationen zur Installation von NI-DAQ Version 6.7 für PC-kompatible Computer. Dieses Dokument erläutert die Installation der NI-DAQ 6.7 Treibersoftware für Windows 2000/NT/98/95. Ferner enthält es Installationsanweisungen und Benutzerhinweise für das elektronische Dokumentationspaket.

## **Was ist neu in der Version 6.7 ?**

Zu den neuen Leistungsmerkmalen von NI-DAQ 6.7 gehören die Unterstützung neuer Hardwareprodukte, neue NI-DAQ-Beispiele und ein neues NI-DAQ Setup-Programm.

#### **Neue Funktionen, Beispiele und Unterstützung neuer Hardware**

Detaillierte Informationen über neue Funktionen, Beispiele und neu unterstützte Hardware finden Sie in der NI-DAQ Readme-Datei, die auch einen Hyperlink zur Webseite von National Instruments enthält. Vor der Installation sollten Sie die Datei readme.htm lesen, die Sie auf der NI-DAQ 6.6 Software CD finden. Wenn Sie schon eine Version von NI-DAQ installiert haben, finden Sie diese Datei auch unter **Start»Programme»National Instruments»NI-DAQ»NIDAQ Readme Datei**.

#### **NI-DAQ 6.7 ersetzt VI-Bibliotheken und die Online-Hilfe**

Wenn Sie LabVIEW in der Version 5.*x* oder höher oder BridgeVIEW 1.*x* oder höher verwenden, gibt Ihnen das NI-DAQ-Setup-Programm die Möglichkeit, DAQ-Komponenten zu aktualisieren. Wenn Sie diese Option auswählen, werden folgende Dateien während der Installation ersetzt:

- VI.LIB\UTILITY\error.llb (Fehlerbehandlungs-VIs in der LabVIEW-Palette **Zeit und Dialog**)
- HELP\lvdaq.hlp (Online Hilfe/Referenz zu DAQ-VIs) und HELP\findxmpl.hlp (Hilfedatei zum Finden von Beispielen)

*BridgeVIEW*™,*ComponentWorks*™, *CVI*™, *LabVIEW*™, ni.com™, *NI-DAQ*™, *und Virtual Bench*™ *sind Warenzeichen von National Instruments Corporation. Die Produkt- und Firmennamen sind Warenzeichen oder Handelsbezeichnungen der jeweiligen Unternehmen.*

- Alle VI-Bibliotheken im Verzeichnis VI.LIB\DAQ (alle VIs, die über die LabVIEW-Palette **Datenerfassung** zugänglich sind, sowie alle entsprechenden Paletten in den Verzeichnissen MENU\DEFAULT und MENU\DAQ\_VIEW)
- Alle Dateien im Verzeichnis VI.LIB\SOL (die VIs der Solution Gallery und Programmdateien des Solution Wizard. Diese sind nur in englischer Sprache verfügbar.).
- Alle VI-Bibliotheken im Verzeichnis EXAMPLES\DAQ (Beispiel-VIs zu DAQ. Diese sind nur in englischer Sprache verfügbar.)

Wenn Sie VIs in einer der genannten Dateien gespeichert haben, sollten Sie die Installation beenden, LabVIEW starten, eine Sicherungskopie aller Ihrer VIs machen, LabVIEW wieder schließen und den Installer neu starten.

# **Installation von NI-DAQ 6.7**

#### **Installation von NI-DAQ in einer von Ihrem Betriebssystem abweichenden Sprache**

Das Installationsprogramm für NI-DAQ 6.7 erkennt die Ländereinstellungen von Windows automatisch und installiert NI-DAQ und die DAQ-VIs für LabVIEW in dieser Sprache bzw. in Englisch, falls die Ländereinstellungen des Betriebssystems in NI-DAQ nicht unterstützt werden. Wenn Sie NI-DAQ in einer anderen als der in den Ländereinstellungen Ihres Betriebssystems festgelegten Sprache installieren wollen—z.B. die englische Version von NI-DAQ unter der deutschen Version von Windows—sollten Sie dies wie folgt tun (in den Anweisungen wird eine deutsche Version von Windows angenommen):

- 1. Klicken Sie in Windows auf **Start»Einstellungen»Systemsteuerung.** Das Fenster **Systemsteuerung** wird geöffnet. Doppelklicken Sie auf **Ländereinstellungen.** In Windows 2000 müssen Sie auf **Gebietsschema** klicken.
- 2. Klicken Sie auf die Registerkarte **Gebietsschema** (Registerkarte **Allgemein** in Windows 2000) und wählen Sie im Listenfeld die Sprache aus, in der NI-DAQ installiert werden soll. Klicken Sie dann auf **OK**. In Windows 98/95 müssen Sie Ihren Computer neu starten, bevor die Änderungen wirksam werden und Sie fortfahren können.
- 3. Folgen Sie den Anweisungen im nächsten Abschnitt, *Allgemeine Bemerkungen zur Installation von NI-DAQ*.

Nach der Installation von NI-DAQ müssen Sie die Ländereinstellungen Ihres Systems auf die ursprüngliche Sprache zurücksetzen. Folgen Sie dazu den o.g. Anweisungen.

#### **Allgemeine Bemerkungen zur Installation von NI-DAQ**

Auf Grund der verschiedenen Systemarchitekturen ist für jedes System eine unterschiedliche Gerätekonfiguration notwendig. In den meisten Fällen verläuft die Installation jedoch gemäß den folgenden allgemeinen Schritten:

- 1. Installation Ihrer Applikationssoftware (z.B. LabVIEW oder LabWindows/CVI).
- 2. Installation von NI-DAQ gemäß den Anweisungen in *DAQ Schnellstart Guide* und NI-DAQ-Installationsprogramm.

 $\mathbb{N}$ **Hinweis** Mit Ihrer Hardware bekommen Sie die neueste Version der NI-DAQ-Software. In manchen Fällen installiert die Anwendungssoftware von National Instruments jedoch eine frühere Version der NI-DAQ-Treibersoftware. In solchen Fällen sollten Sie die mitgelieferte NI-DAQ-Software installieren, nachdem Sie die Anwendungssoftware installiert haben. In jedem Fall müssen Sie die Installation der NI-DAQ-Software vor der Installation der DAQ-Hardware vornehmen.

> Mit dem NI-DAQ-Installationsprogramm (**Start»Programme» National Instruments»NI-DAQ»NI-DAQ Setup)** können Sie jederzeit zusätzliche Komponenten installieren.

# **Unterstützung von Windows NT 4.0**

#### **Unterschiede zu NI-DAQ 4.9.0 und früheren Versionen**

NI-DAQ 6.7 unterstützt unter Windows NT 4.0 alle DAQ-Produkte von National Instruments. Um diese Unterstützung zu erleichtern, verwendet NI-DAQ 6.7 im Gegensatz zu 32-Bit-Integerwerten in NI-DAQ 4.9.0 oder früher für viele NI-DAQ-Funktionsparameter 16-Bit-Integerwerte. Wenn Sie 16-Bit-Code einsetzen, der noch eine ältere Version von NI-DAQ (4.9.0 oder früher) benutzt und Sie diesen Code auf die neue Version 6.7 von NI-DAQ unter Windows NT 4.0 aktualisieren möchten, müssen Sie die entsprechenden NI-DAQ-Funktionsparameter in 16-Bit-Integerwerte umwandeln.

#### **Verwenden von mehreren PC-Karten unter Windows NT**

Windows NT 4.0 nimmt an, daß ein Treiber jeweils nur eine PC-Karte (PCMCIA-Karte) ansprechen kann. Seit NI-DAQ 6.6 können Sie jedoch mehrere Karten mit nur einem Treiber ansprechen. Wenn Sie also zwei

PCMCIA-DAQ-Karten zur gleichen Zeit einsetzen, müssen Sie NI-DAQ 6.6 oder höher benutzen.

#### **Installation unter Windows NT**

Um Geräte unter Windows NT zu installieren, müssen Sie Windows herunterfahren und sich nochmals als Administrator oder als Benutzer mit administrativen Rechten anmelden. NI-DAQ 6.7 ist mit Windows NT 4.0 oder höher kompatibel.

### **ISA-Geräte**

Um ISA-Plug-and-Play-Geräte einzusetzen (zum Beispiel Geräte der AT-E-Serie), müssen Sie die jeweiligen Windows NT 4.0 ISA Treiber und Ihre NI-DAQ-Treibersoftware installieren, bevor Sie die DAQ-Hardware installieren. Der ISA-Plug-and-Play-Treiber ist standardmäßig nicht installiert. Folgen Sie diesen Schritten, um die Treiber zu installieren:

- 1. Legen Sie Ihre Windows NT 4.0-CD ein.
- 2. Wechseln Sie in das \Drvlib\Pnpisa\X86 Verzeichnis.
- 3. Klicken Sie mit der rechten Maustaste einmal auf die Datei Pnpisa.inf, wählen Sie **Installieren** aus dem Menü und folgen Sie den Anweisungen.
- 4. Installieren Sie Ihre Anwendungssoftware (zum Beispiel LabVIEW oder LabWindows/CVI).
- 5. Folgen Sie den Aufforderungen der Software und den Anweisungen des *DAQ Quick Start Guide*.

#### **Unterstützung von 16-Bit-Applikationen**

NI-DAQ 6.7 unterstützt unter Windows NT/2000/98/95 keine Windows 3.*x*-Applikationen. Sie können beispielsweise keine LabVIEW-Version für Windows 3.*x* mit Windows NT/2000/98/95 verwenden, um NI-DAQ-Hardware mit Hilfe von NI-DAQ 6.1 oder höher zu konfigurieren.

### **Verwenden der Online-Dokumentation**

Das NI-DAQ-Installationsprogramm installiert automatisch die Datei *NI-DAQ Function Reference Online Help* (in englischer Sprache). Zusätzlich dazu können Sie wahlweise die folgenden Dokumentationsdateien im Adobe Acrobat Portable Document Format (PDF) installieren:

- Das *NI-DAQ User Manual for PC Compatibles*
- Den *DAQ-Hardware Overview Guide*

Wenn Sie LabVIEW installiert haben, wird auch das Handbuch *LabVIEW Data Acquisition Basics Manual* installiert—es sei denn, Sie geben ausdrücklich an, daß Sie dieses nicht installieren wollen. Diese Ausgabe des Handbuches ist zur Zeit nur in Englisch verfügbar. Eine Übersetzung wird in der folgenden Version von LabVIEW mitgeliefert.

Das NI-DAQ Setup-Programm gibt Ihnen die Möglichkeit, Hardware-Benutzerhandbücher von National Instruments im PDF-Format zu installieren. Diese Dateien lassen sich mit dem Adobe Acrobat Reader lesen.

#### **Wie Sie auf Informationen zugreifen**

Die NI-DAQ-Gerätehilfe, die auch Teil der Measurement & Automation Explorer Online-Hilfe ist, ist ebenfalls installiert. Der Measurement & Automation Explorer enthält zwei Arten von Hilfen: Eine Hilfe zur Verwendung des Measurement & Automation Explorers und eine Hilfe zur Verwendung Ihres Gerätes und Ihrer Applikation. Um die Hilfe während der Ausführung des Measurement & Automation Explorers aufzurufen, klicken Sie auf **Hilfe»Hilfethemen**.

Für Informationen über das Konfigurieren Ihres DAQ-Gerätes klicken Sie auf der Registerkarte **Inhalt** zunächst auf **DAQ-Hilfe** und dann auf **Einführung,** worauf das Thema **Einführung in die DAQ-Konfiguration mit dem Measurement & Automation Explorer** angezeigt wird. Auf dieser Seite finden Sie Links zu präzisen Anleitungen zur Konfiguration aller erhältlichen DAQ-Geräte von National Instruments.

Um die NI-DAQ Function Reference Online-Hilfe zu sehen, wählen Sie **Start»Programme»National Instruments»NI-DAQ-Hilfe**. Die DAQ-VI-Hilfe für LabVIEW (lvdaq.hlp) befindet sich im Verzeichnis HELP in Ihrem LabVIEW-Ordner.

Um die PDF-Dokumente einzusehen, klicken Sie auf **Start** in der Task-Leiste und wählen Sie **Start»Programme»National Instruments» NI-DAQ»Dokumente** und dann das Dokument, das Sie einsehen möchten. Wenn Sie eine frühere Version von NI-DAQ verwenden, müssen Sie unter Umständen den Acrobat Reader 3.0 oder höher installieren, um die mit NI-DAQ 6.7 gelieferten PDF-Dokumente lesen zu können. Wenn Sie Acrobat Reader auf Ihrem System nicht installiert haben, müssen Sie von Ihrer NI-DAQ-CD Acrobat\English\rs40eng.exe ausführen, um diesen zu installieren.

Klicken Sie auf jeden beliebigen Eintrag im Inhaltsverzeichnis, um zu der entsprechenden Seite zu gelangen. Sie erreichen jeden großen Abschnitt innerhalb des Handbuchs, indem Sie auf die Lesezeichen auf der linken Seite jeder PDF-Datei klicken.

Sie können im Acrobat Reader schnell zu jedem beliebigen Wort oder jeder, innerhalb des Dokumentes gelangen. Klicken Sie einfach auf **Werkzeuge»Suchen** und geben Sie das von Ihnen gesuchte Stichwort oder Phrase ein.

Wenn Sie die Option **Anzeige»Gehe zu Seite** wählen wollen, müssen Sie die Seitennummern, die in der unteren linken Ecke des Acrobat-Fensters angezeigt werden, benutzen, und nicht die Seitenzahl am unteren Rand auf jeder Seite des Handbuchs oder im Inhaltsverzeichnis. Die Zahl am unteren Rand in der Mitte auf jeder Seite gilt nur für gedruckte Seiten. Diese PDF Dateien sind elektronische Kopien der gedruckten Originalhandbücher. Diese Zahlen der Acrobat-Fensterseite müssen nicht unbedingt mit denen am unteren Rand der Handbücher übereinstimmen.

Sie können auch Ihr eigenes gedrucktes Handbuch zusammenstellen, indem Sie entweder das gesamte Dokument oder nur für Ihre Anwendung benötigte Teile der Dokumentation ausdrucken.

#### **Wie Sie Dokumente hinzufügen**

Sie können auf die NI-DAQ Online-Hilfe auf Ihrer Diskette oder CD zugreifen, sobald Sie die NI-DAQ-Software installiert haben. Wenn Sie zu einem späteren Zeitpunkt noch zusätzliche Dokumentationen installieren möchten, legen Sie nochmals Ihre NI-DAQ 6.7-CD ein, starten Sie das NI-DAQ-Installationsprogramm und wählen die benötigten Dokumente aus.

Wenn Sie gedruckte Exemplare des *NI-DAQ User Manual for PC Compatibles* erwerben möchten, wenden Sie sich an National Instruments und fordern Sie die Dokumentation unter der Bestellnummer 777171-01 an. Das gedruckte Dokumentationspaket enthält nicht den *DAQ-Hardware Overview Guide*, der nur als PDF Datei erhältlich ist. LabVIEW-, ComponentWorks- und VirtualBench-Anwender benötigen die NI-DAQ-Dokumentation nicht.

# **DAQ-Unterstützung**

Zusätzliche Informationen finden Sie unter **Start»Programme»National Instruments»DAQ»Online DAQ Support**. Die Webseite von National Instruments enthält auch Tips zur Fehlersuche und Antworten zu häufig gestellten Fragen (FAQs) vieler Themenbereiche, weiterhin Links zu Datenbanken mit Beispielprogrammen und Produkthandbüchern. Hier finden Sie immer die aktuellsten Neuigkeiten und Hilfen.

Klicken Sie auf den Link zu der Datenbank mit Produkthandbüchern, um jedes verfügbare PDF-Dokument zu laden, das zum Zeitpunkt der Installation nicht zur Verfügung stand.